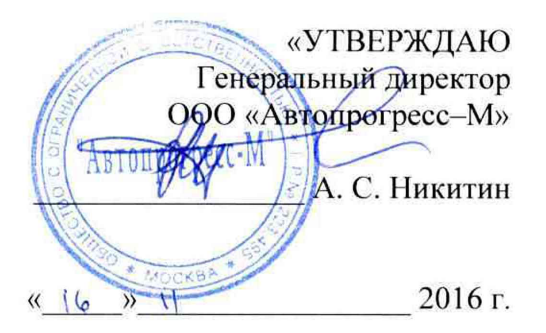

# ДЕФЕКТОСКОПЫ УЛЬТРАЗВУК ВЫЕ DI01000

 $\frac{1}{\sigma}$ 

МЕТОДИКА ПОВЕРКИ МП АПМ 23-16

**Москва, 2016**

Настоящая методика поверки распространяется на дефектоскопы ультразвуковые DI01000, производства «STARMANS electronics, s.r.o.», Чешская Республика (далее - дефектоскопы), в качестве рабочего средства измерений.

Межповерочный интервал периодической поверки - 1 год.

### 1. Операции поверки

При проведении поверки должны выполняться операции, указанные в таблице 1.

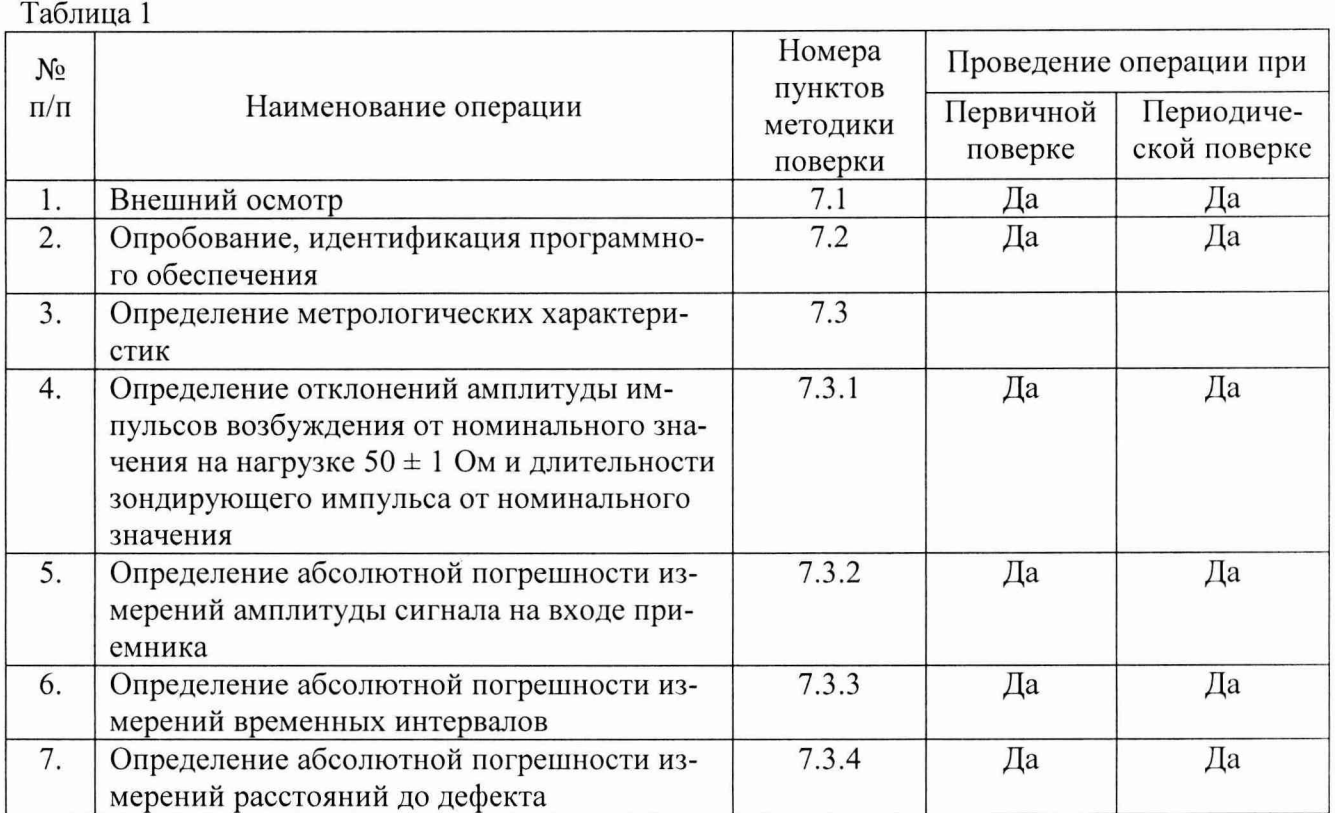

Поверка дефектоскопа прекращается в случае получения отрицательного результата при проведении хотя бы одной из операций, дефектоскоп признается непригодным к дальнейшему применению и на него выписывается извещение о непригодности.

## 2. Средства поверки

При проведении поверки должны применяться эталоны и вспомогательные средства, приведенные в таблице 2.

Таблица 2

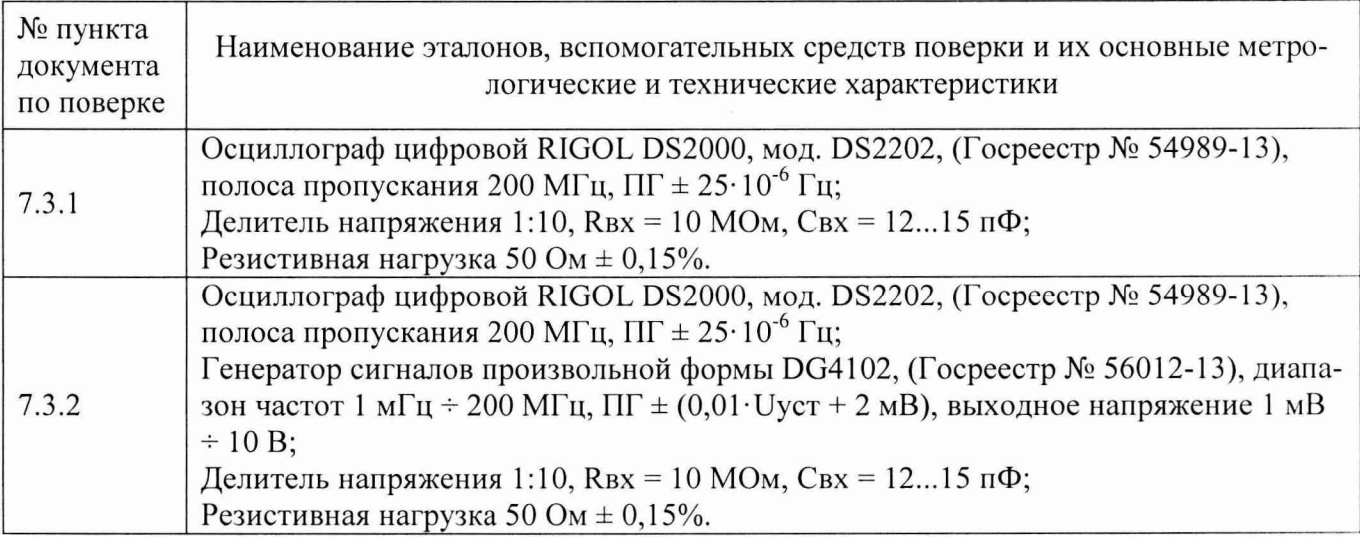

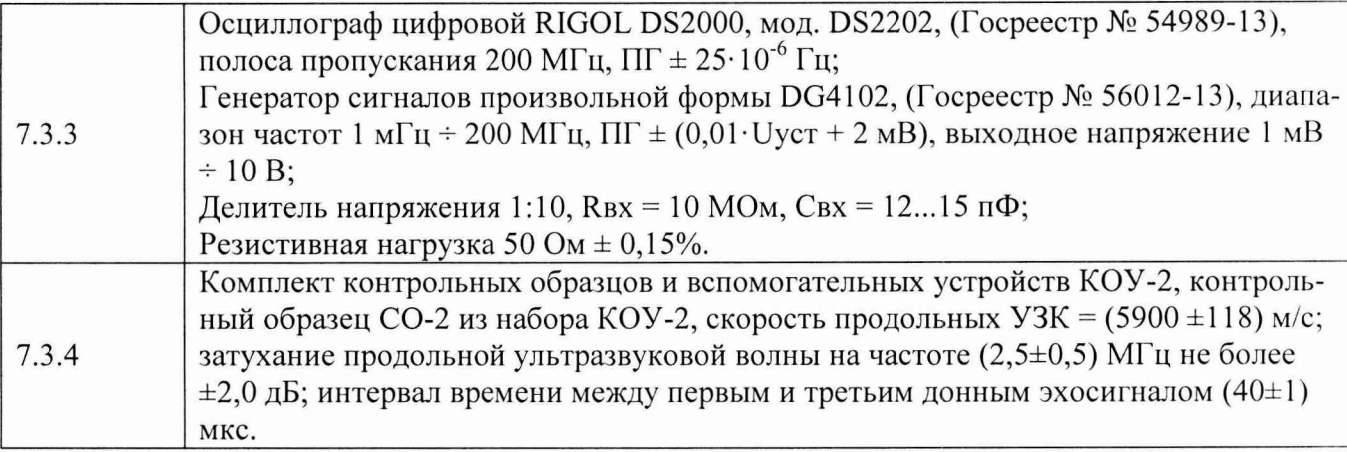

Примечание. Вместо указанных в таблице средств измерений разрешается применять другие с аналогичными характеристиками.

#### 3. Требования к квалификации поверителей

К проведению поверки допускаются лица, изучившие эксплуатационные документы на дефектоскопы, имеющие достаточные знания и опыт.

### 4. Требования безопасности

4.1. Перед проведением поверки следует изучить руководство по эксплуатации на поверяемый дефектоскоп и приборы, применяемые при поверке.

4.2. К поверке допускаются лица, прошедшие инструктаж по технике безопасности при работе на электроустановках.

4.3. Перед проведением поверки все части дефектоскопа должны быть очищены от пыли и грязи.

#### 5. Условия проведения поверки

При проведении поверки должны соблюдаться следующие нормальные условия измерений:

- температура окружающей среды,  ${}^{\circ}C$  20±5;
- относительная влажность воздуха, %, не более  $65 \pm 15$ ;

атмосферное давление, кПа (мм рт. ст.) 84,0 ÷ 106,7 (630÷ 800).

Перед проведением поверки средства поверки и поверяемый дефектоскоп подготавливают к работе в соответствии с их эксплуатационными документами.

#### 6. Подготовка к поверке

Перед проведением поверки должны быть выполнены следующие подготовительные работы:

- проверить наличие действующих свидетельств о поверке на средства поверки;

- дефектоскоп и средства поверки должны быть включены не менее чем за 30 минут до проведения поверки.

### 7. Проведение поверки

### 7.1. Внешний осмотр

7.1.1. Проверку внешнего вида дефектоскопа производить визуально, при наличии повреждений, повлекших за собой сильную деформацию или проникающие повреждения корпуса, прибор к поверке не допускается.

7.1.2. Проверка маркировки производится визуально, при отсутствии маркировки с названием и информацией о заводском номере, прибор к поверке не допускается.

7.1.3. Проверку комплектности прибора производить сравнением с заявленной комплектацией в технической документации.

7.1.4. Проверка пломбировки производится визуально.

Дефектоскопы считаются прошедшими поверку по данному пункту настоящей методики:

- если при осмотре не замечено повреждений, повлекших за собой сильную деформацию или проникающие повреждения корпуса;

- если маркировка совпадает с маркировкой указанной в описании типа средства измерений;

- если комплектность прибора соответствует комплектации, заявленной в технической документации;

- если отсутствует повреждение пломбы, а ее расположение соответствует расположению, указанному в описании типа.

### 7.2. Опробование, идентификация программного обеспечения

Проверка стабильности характеристик во времени проводится с использованием одноэлементного прямого пьезоэлектрического преобразователя (ПЭП) П111-2,5-12. В нем используется только одна пьезопластина, подключенная к верхнему разъему и работающая в эхо режиме. При этом реализуется стабильное акустическое пространство с зеркальным отражением от дна за счет использования звукопровода встроенной акустической линии задержки.

Анализируемый сигнал - первый эхо-сигнал, отраженный внутри ПЭП от рабочей поверхности акустически ненагруженного преобразователя (внешней границы линии задержки) и приходящий на ту же пьезопластину раздельно-совмещенного преобразователя.

7.2.1. Подключить одноэлементный прямой ПЭП П111-2,5-12 с помощью LEMO-01 - LEMO-00 к входу дефектоскопу.

7.2.2. Подключить к разъему питания дефектоскопа адаптер сетевого питания.

7.2.3. Включить дефектоскоп.

7.2.4. После включения дефектоскопа, нажать желтую кнопку под надписью «ПАРАМ» (если кнопка серая то надпись имеет вид: «РАСШИР.»):

при зеленом цвете надписи «ПАРАМ» установить следующие параметры (рисунок 1):

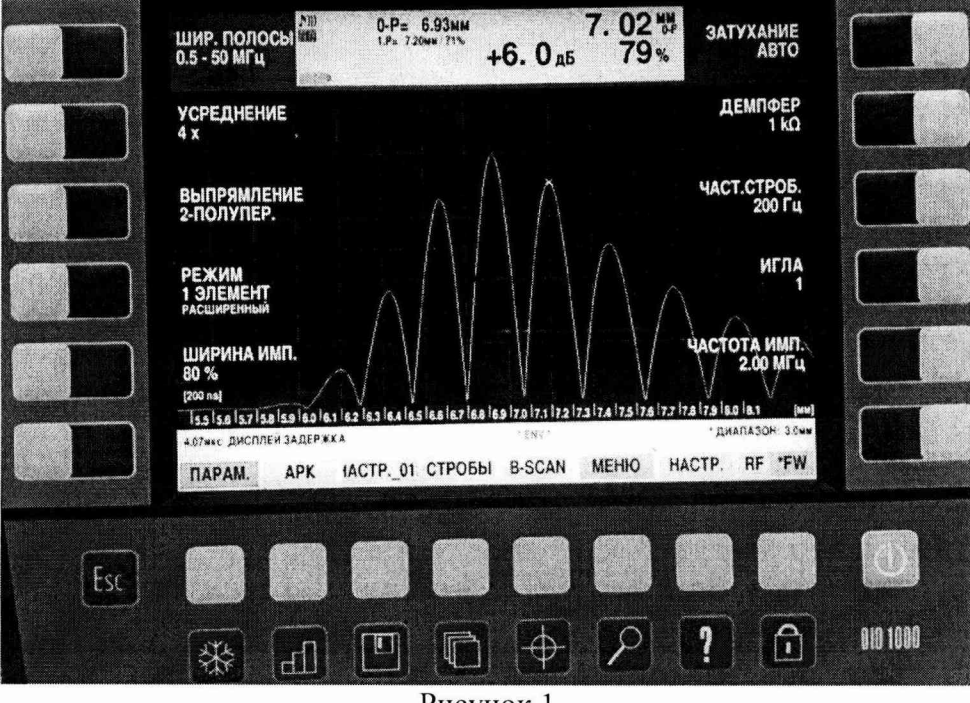

Рисунок 1.

7.2.5. Еще раз нажать желтую кнопку под надписью «ПАРАМ».

при желтом цвете надписи «ПАРАМ» установить следующие параметры (рисунок 2):

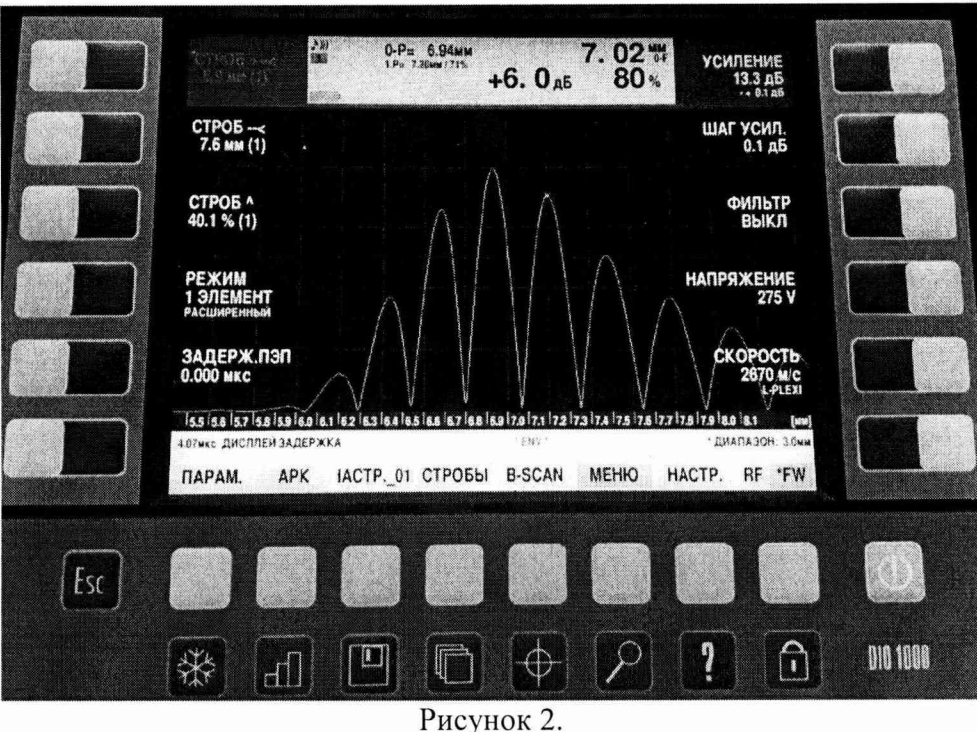

7.2.6. Включить генератор дефектоскопа, нажав кнопку

7.2.7. Для того чтобы изображение импульса соответствовало рисунку 1 и рисунку 2 необходимо произвести плавные поднастройки.

длительность - кнопками «Дисплей задержка» и «Диапазон»

амплитуды - кнопками «Усиление».

7.2.8. Амплитуда максимума сигнала должна составлять 80% высоты экрана. Пик максимальной полуволны сигнала необходимо установить в середине экрана.

7.2.9. Включить и установить Строб 1 так, чтобы его уровень составлял 40% высоты экрана, а передняя граница строба (левая) начиналась на переднем фронте максимальной положительной полуволны сигнала

7.2.10. Для проверки идентификационных данных программного обеспечения (далее - ПО), необходимо включить дефектоскоп, после чего на его экране появится стартовая страница (рисунок 13), на которой в правом нижнем углу указан номер версии (идентификационный номер)  $\Pi$ O.

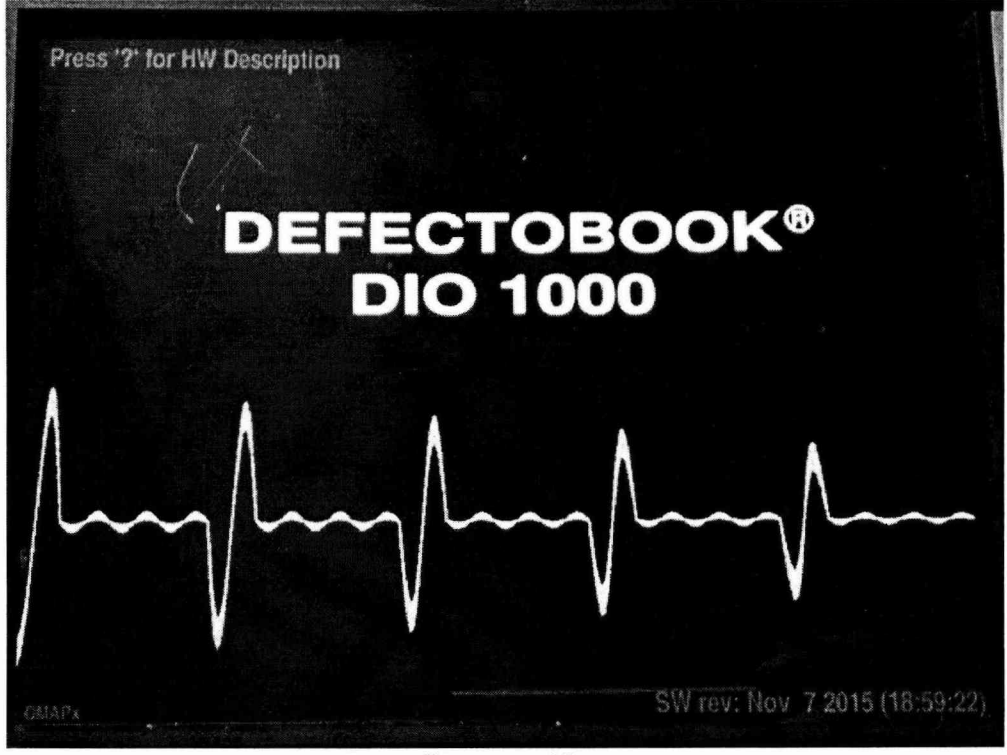

**Рисунок 13.**

**Как только на экране появится стартовая страница, необходимо нажать и удерживать кнопку**

», после чего на экране дефектоскопа появится следующая информация (рисунок 14):

**DI01000 description file SER NR 15-079 MODEL DI01000-SF-E3 VGMIN 330 VGMAX 757 VOFFSET -25 ATTCAL20 0 ATTCAL40 0** xt ii n *fHHf*

**Рисунок 14.**

**Наименование ПО указано в первой строке.**

**Наименование ПО и его версия должны соответствовать указанному в таблице 3. Таблица 3 - Идентификационные данные программного обеспечения\_\_\_\_\_\_\_\_\_\_\_\_\_\_\_**

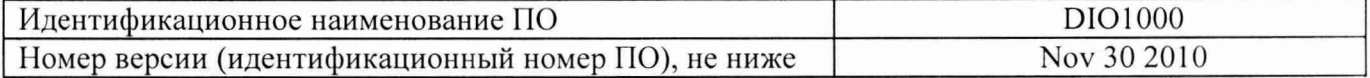

#### **7.3. Определение метрологических характеристик**

**7.3.1. Определение отклонения амплитуды импульсов возбуждения от номинального значения на нагрузке 50 ± 1 Ом и длительности зондирующего импульса от номинального значения**

**Анализируемый сигнал - электрический импульс генератора на нереактивной нагрузке**  $50\Omega \pm 1\%$ .

**7.3.1.1. Для определения отклонений допускаемых значений амплитуды импульсов возбуждения от номинального значения на нагрузке 50 ± 1 Ом и длительности зондирующего импульса от номинального значения, необходимо выполнить соединения в соответствии со схемой на рисунке 3:**

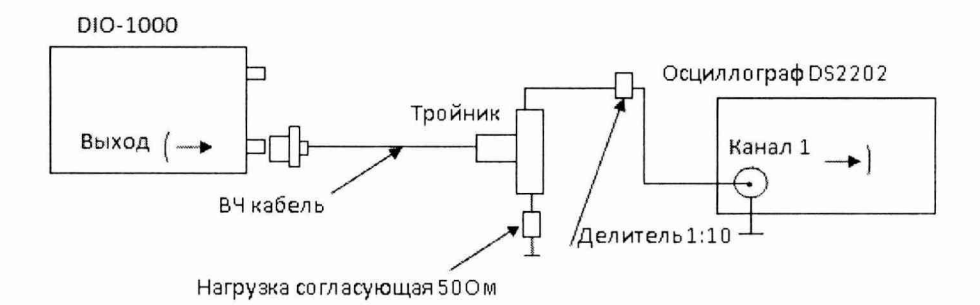

Рисунок 3 - Схема подключения при проверке амплитуды импульсов возбуждения и длительности зондирующего импульса.

7.3.1.2. Для предотвращения повреждения осциллографа, перед подключением к выходу генератора дефектоскопа убедиться, что используется делитель напряжения 1:10.

- 7.3.1.3. После подключения по схеме, необходимо включить дефектоскоп и осциллограф.
- 7.3.1.4. После включения дефектоскопа, нажать желтую кнопку под надписью «ПАРАМ»: при зеленом цвете надписи «ПАРАМ» установить следующие параметры (рисунок 4):

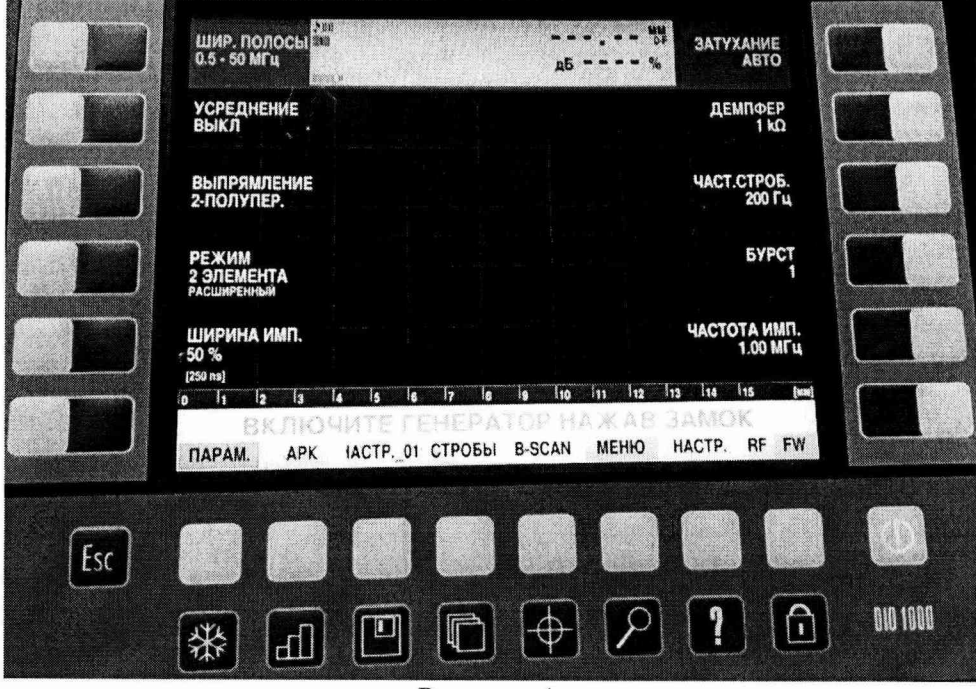

Рисунок 4.

7.3.1.5. Еще раз нажать желтую кнопку под надписью «ПАРАМ».

при желтом цвете надписи «ПАРАМ» установить следующие параметры (рисунок 5):

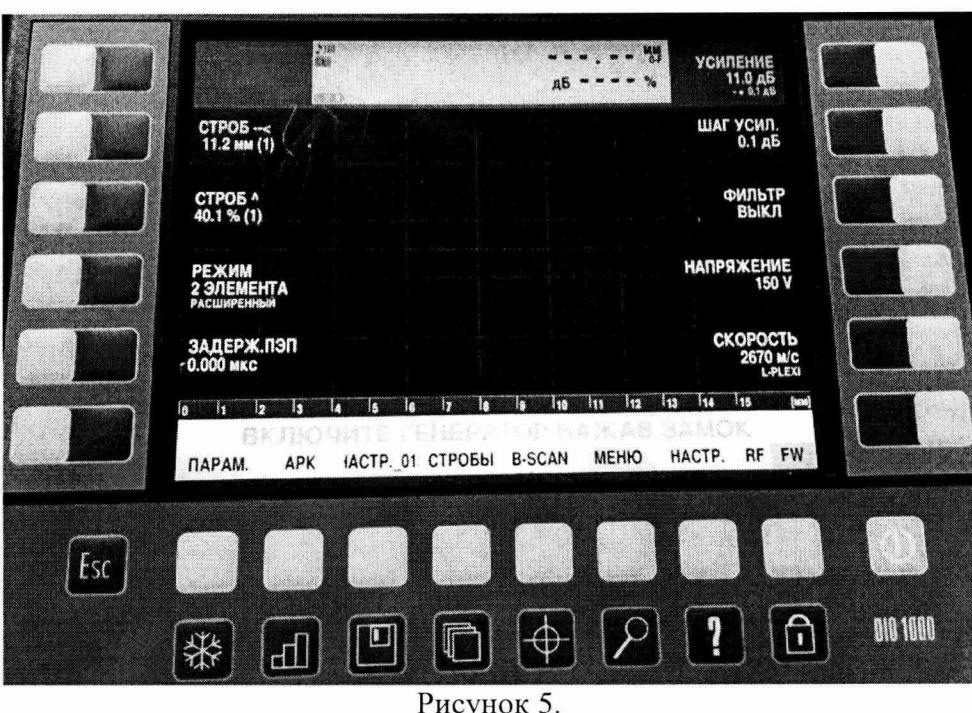

7.3.1.6. Включить генератор дефектоскопа, нажав кнопку

7.3.1.7. С помощью настроек осциллографа получить изображение импульса генератора на его экране.

7.3.1.8. Измерить осциллографом амплитуду напряжения импульса и длительность зондирующего импульса, для установленной амплитуды напряжения импульса  $U_0$ =150 В и длительности зондирующего импульса 250 ns, результаты измерений занести в таблицу 4.

7.3.1.9. Установить длительность зондирующего импульса 100% (500 ns), она устанавливается с помощью кнопки «ШИРИНА ИМП.»

7.3.1.10. Измерить осциллографом амплитуду напряжения импульса и длительность зондирующего импульса, для установленной амплитуды напряжения импульса  $U_0$ =150 В и длительности зондирующего импульса 500 ns результаты измерений занести в таблицу 4.

7.3.1.11. Установить частоту заполнения импульса 0,5 МГц, она устанавливается кнопкой «ЧАСТОТА ИМП.».

7.3.1.12. Установить длительность зондирующего импульса 100% (1000 ns), она устанавливается с помощью кнопки «ШИРИНА ИМП.».

7.3.1.13. Измерить осциллографом амплитуду напряжения импульса и длительность зондирующего импульса, для установленной амплитуды напряжения импульса  $U_0$ =150 В и длительности зондирующего импульса 1000 ns, результаты измерений занести в таблицу 4.

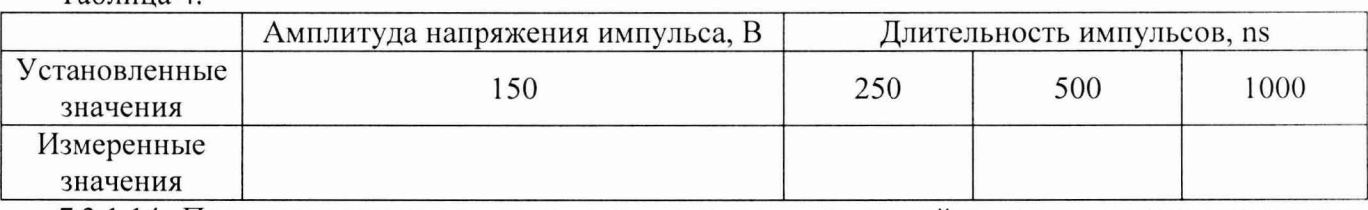

7.3.1.14. Получить аналогичные результаты при установленной амплитуде напряжения импульса  $U_0$ =275 В и длительности зондирующего импульса равной 250 ns, 500 ns и 1000 ns, результаты измерений занести в таблицу 5.

Таблина 5.

Таблина 4

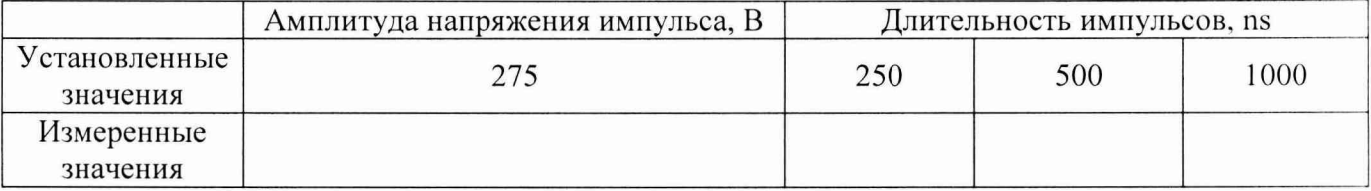

Таблица 6.

где

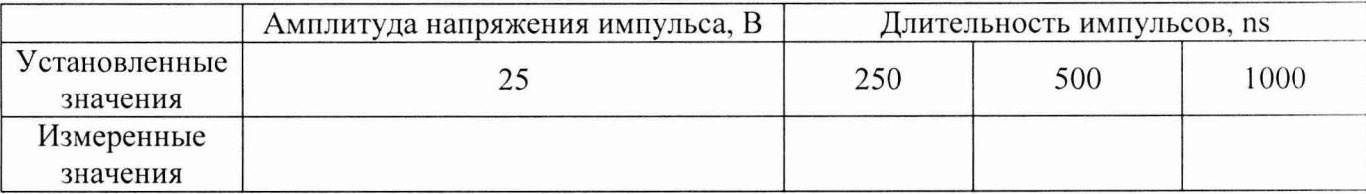

7.3.1.16. Отклонение от номинального значения в %, рассчитывается по формуле (например, для амплитуды напряжения импульса):

$$
\delta \text{=} ((U_{_{H3M.}} - U_0) / U_0) \cdot 100,
$$

 $U_0$  – установленное значение на дефектоскопе,

U<sub>изм.</sub> - измеренное значение с помощью осциллографа.

Дефектоскопы считаются прошедшими поверку по данному пункту настоящей методики, если полученные величины:

- отклонений амплитуды импульсов возбуждения от номинального значения на нагрузке 50 $\pm$ 1 Ом не выходят за пределы  $\pm$ 10%;

- отклонений длительности зондирующего импульса от номинального значения не выходят за пределы ±25%.

### 7.3.2. Определение абсолютной погрешности измерений амплитуды сигнала на входе приемника

Анализируемый сигнал - синусоидальный сигнал на экране дефектоскопа в режиме детектирования.

7.3.2.1. Для определения абсолютной погрешности измерений амплитуды сигнала на входе приемника, необходимо выполнить соединения в соответствии со схемой на рисунке 6:

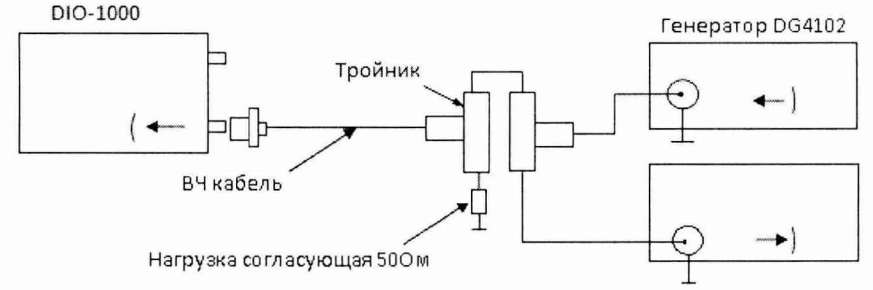

Осциллограф RIGOL DS2202

Рисунок 6 - Схема подключения для определения абсолютной погрешности измерений амплитуды сигнала на входе приемника.

7.3.2.2. Установить на дефектоскопе следующие параметры, при зеленом цвете надписи «ПАРАМ» (рисунок 7).

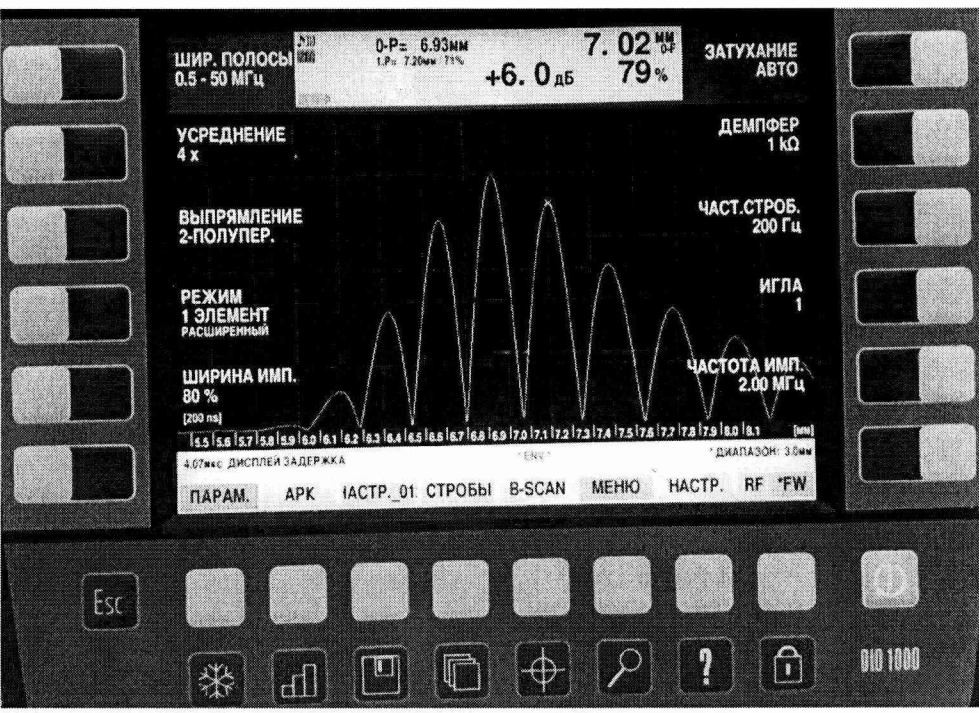

Рисунок 7.

7.3.2.3. Получить синусоидальный запускающий сигнал на выходе генератора DG4102, содержащий 5 полных волн на частоте 2 МГц.

7.3.2.4. Отслеживать характеристик сигнала на осциллографе.

7.3.2.5. Подать сигнал с выхода генератора на вход дефектоскопа.

7.3.2.6. Выставить задержку экрана таким образом, чтобы установить анализируемый сигнал в середине экрана.

7.3.2.7. Установить конец строба 1 таким образом, чтобы в строб 1 попадала только третья положительная полуволна анализируемого сигнала.

7.3.2.8. Изменяя усиление дефектоскопа, добиться того, чтобы анализируемый сигнал имел высоту 40 % экрана.

7.3.2.9. Установить высоту строба 1 на 40% экрана.

7.3.2.10. Согласно таблице 7 изменять суммарный фактор затухания А, компенсируя его увеличением усиления дефектоскопа  $A_{\alpha\beta}$ , таким образом, чтобы полученный сигнал имел высоту 40% экрана.

Таблица 7.

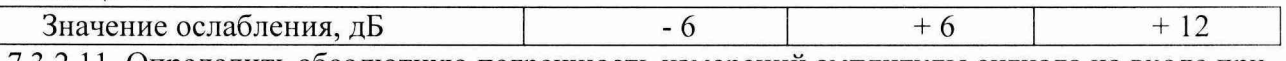

7.3.2.11. Определить абсолютную погрешность измерений амплитуды сигнала на входе приемника по формуле:

$$
\Delta A_{\rm l} = A_{\rm l} - A_{\rm \partial E}
$$

где  $\Delta A_l$  – абсолютная погрешность измерений амплитуды сигнала на входе приемника, дБ;

 $A_I$  – значение задаваемого ослабления амплитуды сигнала на выходе генератора, дБ;

 $A_{\partial E}$  - значение усиления амплитуды сигнала на входе приемника дефектоскопа, дБ.

Дефектоскопы считаются прошедшими поверку по данному пункту настоящей методики, если полученные величины абсолютной погрешности измерений амплитуды сигнала на входе приемника не выходят за пределы  $\pm$  0,2 дБ.

#### 7.3.3. Определение абсолютной погрешности измерений временных интервалов

Анализируемый сигнал - синусоидальный сигнал на экране дефектоскопа в режиме Аскана.

7.3.3.1. Для определения абсолютной погрешности измерений временных интервалов, необходимо выполнить соединения в соответствии со схемой на рисунке 8:

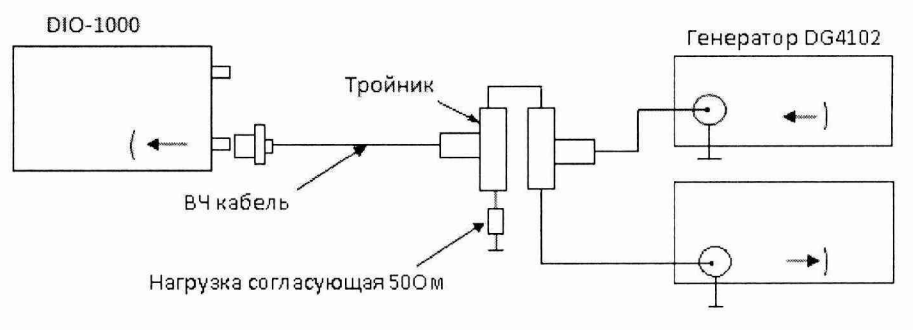

**Осциллограф RIGOL DS2202**

**Рисунок 8 - Схема подключения для определения абсолютной погрешности измерений временных интервалов.**

**7.3.3.2. Установить на дефектоскопе следующие параметры, при зеленом цвете надписи «ПАРАМ» (рисунок 9).**

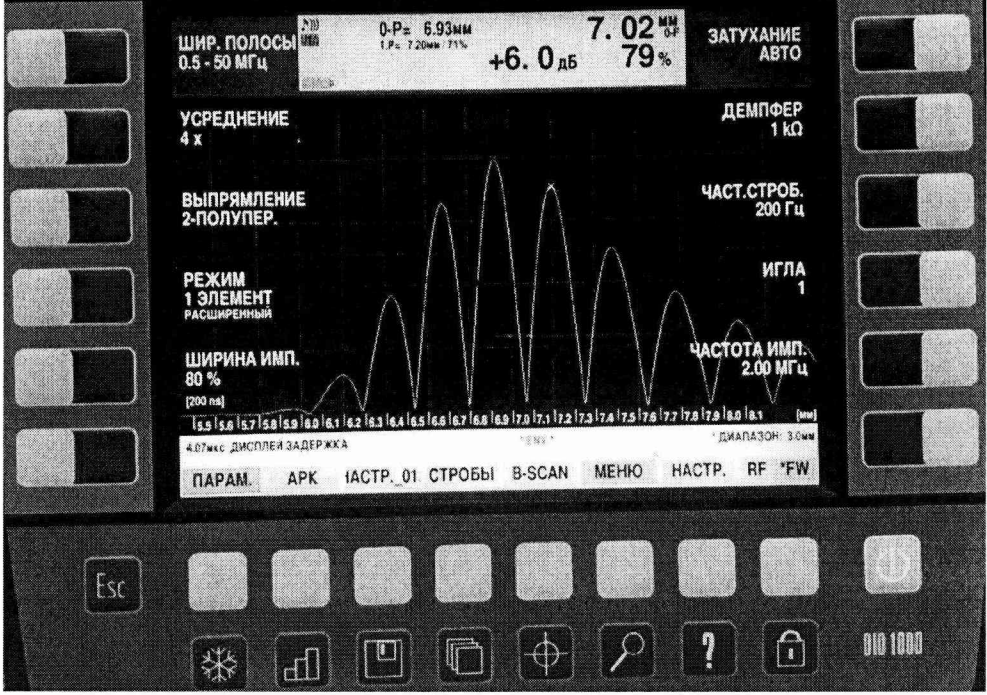

**Рисунок 9.**

**7.3.3.3. Получить синусоидальный запускающий сигнал на выходе генератора DG4102, содержащий 5 полных волн на частоте 2,5 МГц, с задержкой 10 мкс.**

**7.3.3.4. Отслеживать характеристик сигнала на осциллографе.**

**7.3.3.5. Подать сигнал с выхода генератора на вход дефектоскопа.**

**7.3.3.6. Выставить суммарный параметр затухания А таким образом, чтобы амплитуда сигнала на экране дефектоскопа составляла 80% экрана.**

**7.3.3.7. Установить начало и ширину строба таким образом, чтобы анализируемый сигнал попадал в строб 1.**

**7.3.3.8. Выставить строб на 80% экрана.**

**7.3.3.9. Изменять значение временного интервала t (в пяти точках равномерно распределенных во всем диапазоне измерений временных интервалов) на выходе генератора, с помощью изменения задержки, одновременно с изменением начала строба 1, добиваясь, чтобы анализируемый сигнал попадал в строб 1.**

**7.3.3.10. Отслеживать значение временного интервала s(O-F) для сигнала, попавшего в строб 1.**

**7.3.3.11. Рассчитать абсолютную погрешность измерений временных интервалов по формуле:**  $\Delta A = s(0-F)$  -t,

**где t - заданное значение временного интервала, мкс; s(O-F) - измеренное значение временного интервала, мкс.**

Дефектоскопы считаются прошедшими поверку по данному пункту настоящей методики, если полученные величины абсолютной погрешности измерений временных интервалов не выходят за пределы  $\pm$  (0,01+0,0005 $\cdot$ t).

### 7.3.4. Определение абсолютной погрешности измерений расстояний до дефекта

7.3.4.1. Определение абсолютной погрешности измерения расстояний до дефекта провидится с помощью контрольного образца СО-2 из комплекта контрольных образцов и вспомогательных устройств КОУ-2.

7.3.4.2. После включения дефектоскопа, нажать желтую кнопку под надписью «ПАРАМ»: при зеленом цвете надписи «ПАРАМ» установить следующие параметры (рисунок 10):

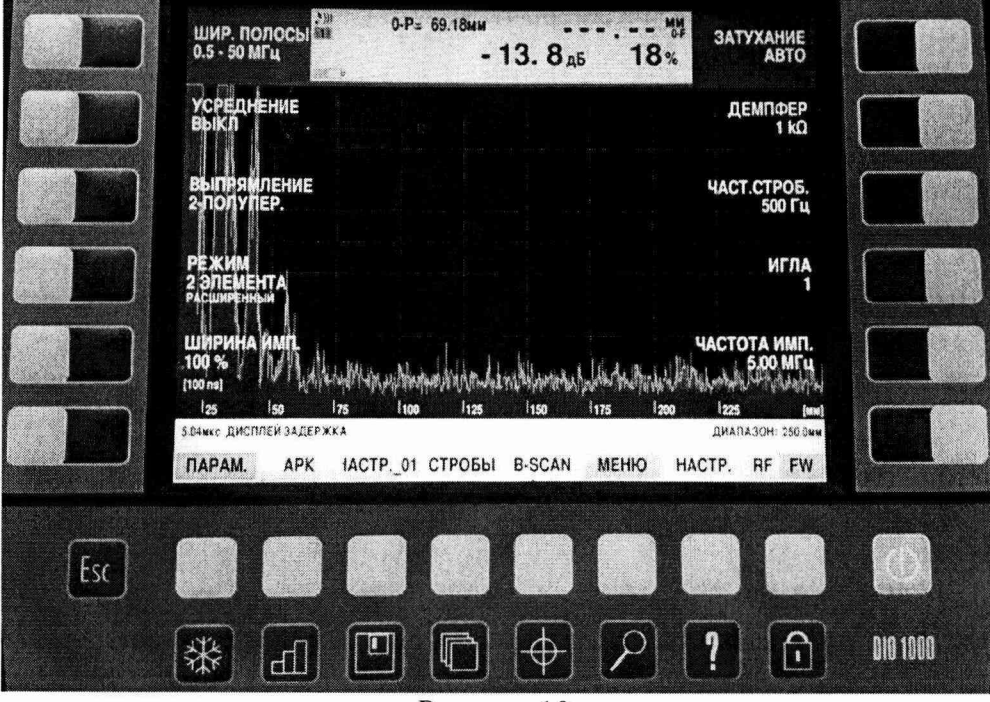

Рисунок 10.

при желтом цвете надписи «ПАРАМ» установить следующие параметры (рисунок 11):

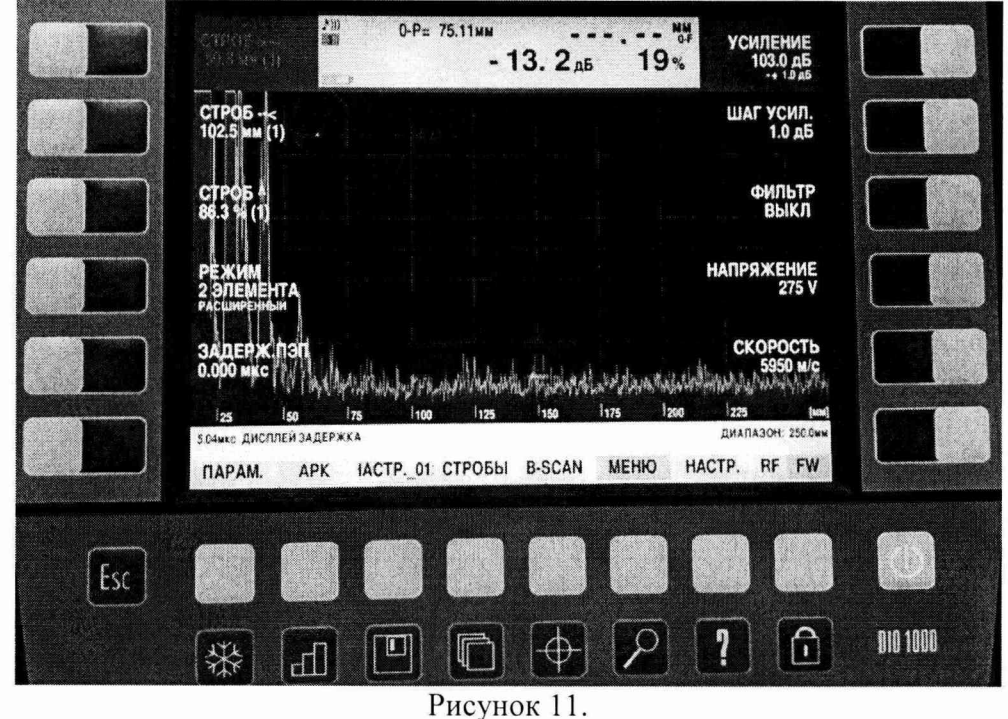

7.3.4.3. Нажать желтую кнопку под надписью «НАСТР.», при зеленом цвете надписи «НАСТР.» установить «УГОЛ» - ВЫКЛ.

**7.3.4.4. Подключить прямой ультразвуковой преобразователь (ПЭП) частотой 2,5 МГц к дефектоскопу, нажать желтую кнопку под надписью «НАСТР.», при зеленом цвете надписи «НАСТР.», зайти в меню «ПЭП» и установить «ЧАСТОТА ПЭП» - 2,5 МГц. После зайти в меня «ДИСПЛЕЙ» выбрать «ЕД. ИЗМ.» - мм&мкс.**

**7.3.4.5. Установить прямой ПЭП на образец СО-2 из комплекта контрольных образцов и** вспомогательных устройств КОУ-2 по высоте образца (Рисунок 12).

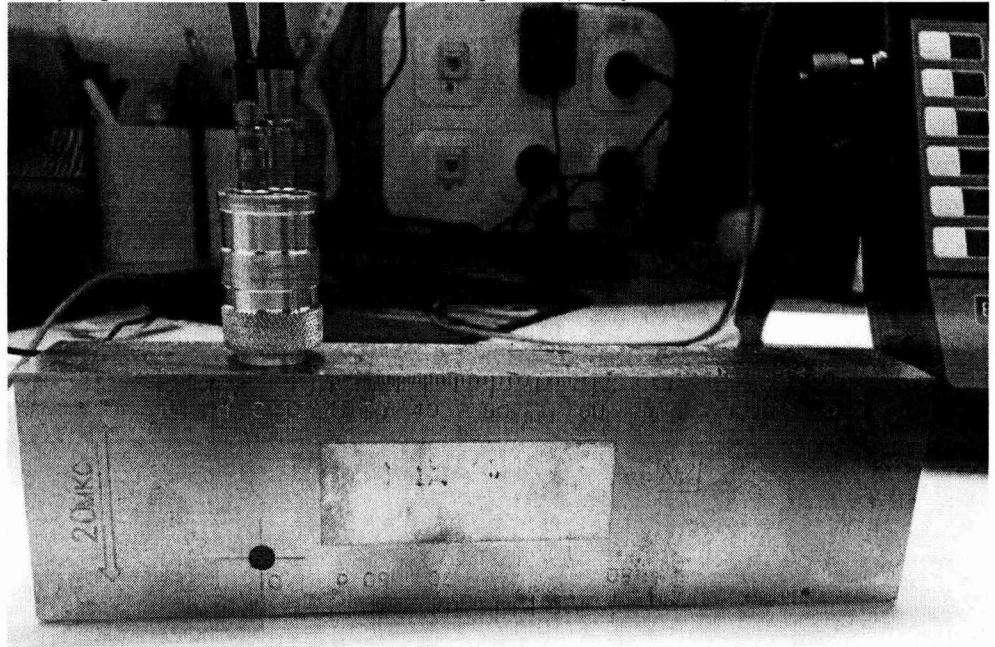

**Рисунок 12.**

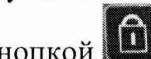

7.3.4.6. Включить генератор дефектоскопа кнопкой **Ш** 

**7.3.4.7. Установить «ЗАДЕРЖ. ПЭП», таким образом, чтобы получить в верхней строке экрана дефектоскопа T(0-F)=20 мкс.**

**7.3.4.8. После, в настройках «МЕНЮ», «ДИСПЛЕЙ» выбрать «ЕД. ИЗМ.» - мм.**

**7.3.4.9. Записать измеренное значение расстояния до дефекта, значение выводится на первой строке экрана H(O-F).**

**7.3.4.10. Для измерения по длине образца, установить ПЭП на соответствующую плоскость образца СО-2.**

**7.3.4.11. Подключить к дефектоскопу наклонный ПЭП, установить соответствующие наклонному ПЭП параметры (угол, скорость ультразвука, задержку и т.д.).**

**7.3.4.12. Установить наклонный ПЭП на образец СО-2, на риску с отметкой угла соответствующего углу, указанному на ПЭП.**

**7.3.4.13. Измерить расстояние до дефекта по образцу СО-2.**

**7.3.4.14. Рассчитать абсолютную погрешность измерений расстояний до дефектов по формуле:**

#### **AH=H-H(0-F),**

**где Н -действительное значение расстояния до дефекта, мм;**

**H(O-F) - измеренное значение расстояния до дефекта дефектоскопом, мм.**

Дефектоскопы считаются прошедшими поверку по данному пункту настоящей методики, если полученные величины абсолютной погрешности измерений расстояний до дефектов:

 $-$  прямым ПЭП не выходят за пределы  $\pm (0, 1+0, 015 \cdot H)$ , где  $H -$  расстояние до **деф екта;**

 $-$  наклонным ПЭП не выходят за пределы  $\pm(2+0.03 \cdot H)$ , где H - расстояние до **деф екта.**

#### **8. Оформление результатов поверки**

**8.1 Положительные результаты поверки дефектоскопов оформляют свидетельством о поверке установленной формы.**

**Знак поверки наносится на свидетельство о поверке в виде наклейки и (или) поверительного клейма.**

**8.2 При несоответствии результатов поверки требованиям любого из пунктов настоящей методики дефектоскопы к дальнейшей эксплуатации не допускают и выдают извещение о непригодности установленной формы. В извещении указывают причину непригодности и приводят указание о направлении дефектоскопа в ремонт или невозможности его дальнейшего использования.**

**Руководитель отдела**

**ООО «Автопрогресс-М» М.В. Максимов**